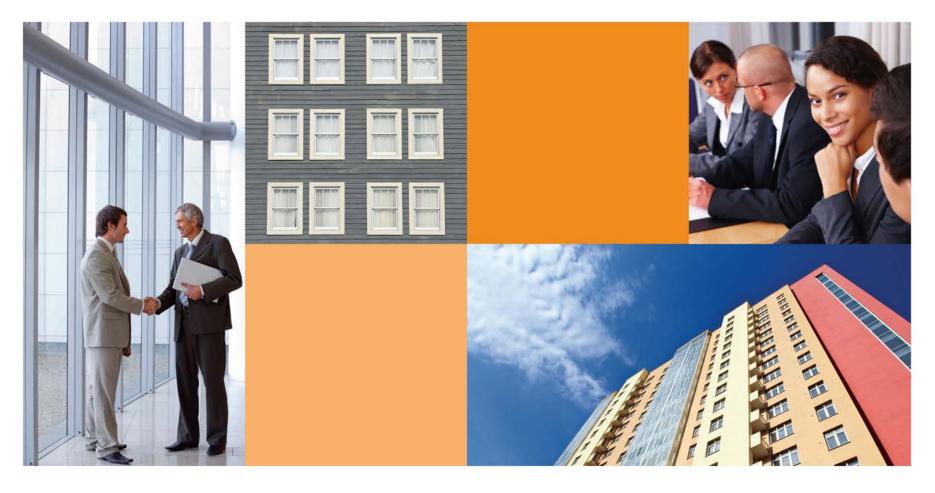

# **Consent Request Tracker (CRT)**

# **Servicer Administration**

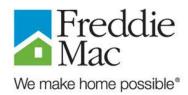

October 2012

## Agenda

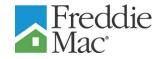

- Introduction
- External Admin Registration
- Forgot Password
- User Management
- Questions

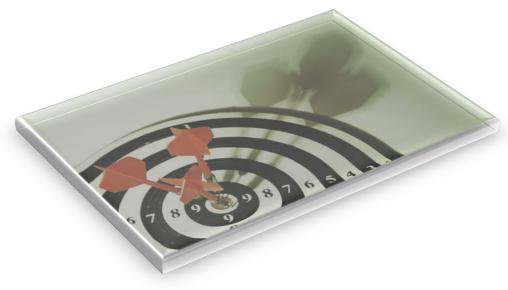

#### **External Admin Registration**

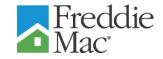

 The Consent Request Tracker tool can be accessed by clicking on the CRT icon on the Asset Management page on Freddiemac.com

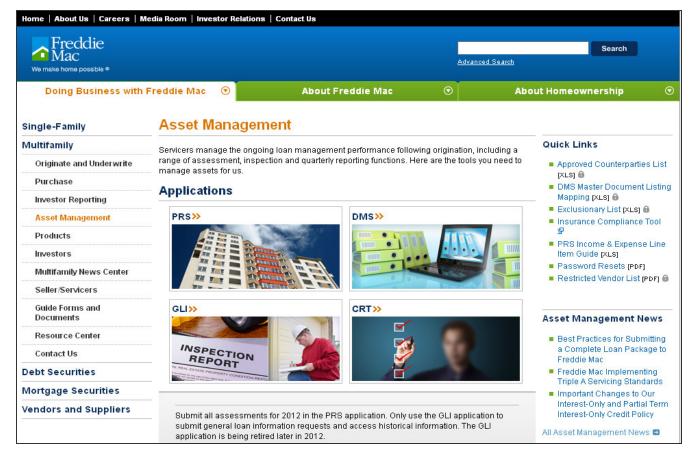

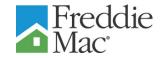

- Navigate to the CRT URL: <u>https://crt.ficonsulting.com</u>
- Click the Register button

| łome                                                      |                         |
|-----------------------------------------------------------|-------------------------|
| Freddie<br>Mac                                            | Consent Request Tracker |
| Login<br>Username<br>Password<br>Login<br>Forgot Password | Register                |

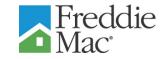

 Complete all information on the Account Registration screen in accordance with the directions on the next slide.

|                           | Cancel Register        |
|---------------------------|------------------------|
| Desired Username          |                        |
| * First Name              | * Last Name            |
| * Email                   | * Retype Email         |
| * Organization GE Capital | * Desired Role Admin 🗸 |
| Desired Password          | * Retype Password      |
| * 🗌 I Agree               |                        |

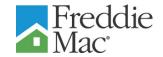

- Registration Information:
  - » Desired User Name: 6 characters
  - » Enter your first and last name and work e-mail address
  - Select your organization from the drop-down list
  - Select the role of "Admin" from the drop-down list ("Admin" is for Servicer and Freddie Mac system administrators only)

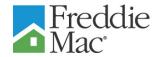

- Registration Information (Cont'd):
  - » Enter a password using the following rules:
    - Must be at least 8 characters (letters or numbers)
    - May not contain a complete dictionary word
    - Must contain:
      - At least one special punctuation (\*&%^#@%, etc.)
      - At least one uppercase letter
      - At least one lowercase letter
    - Must differ from the one previously used in the last 270 days
  - » Check "I Agree" to agree to terms of use

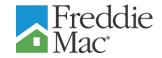

Completed Registration Form:

| Account Registration            |                   | Cancel Register        |
|---------------------------------|-------------------|------------------------|
| * Desired Username Joe Servicer |                   |                        |
| * First Name Joe                | * Last Name       | Servicer               |
| * Email joe_servicer@gmail.com  | * Retype Email    | joe_servicer_gmail.com |
| * Organization GE Capital       | * Desired Role    | Admin 💌                |
| * Desired Password              | * Retype Password | •••••                  |
| * 🗌 I Agree                     |                   |                        |
|                                 |                   |                        |

Click the Register button

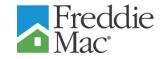

- The existing Freddie Mac system administrators will receive an email request to approve or reject your registration request
- Once your registration has been approved by the system administrator, you will receive a verification email with a link to activate the user account

| NOREPLY@CRT.FICONSULTING.COM<br>10/18/2012 12:33 PM<br>Please respond to<br>NOREPLY@CRT.FICONSULTI<br>NG.COM | To<br>cc<br>bcc<br>Subject | Allona_T_Conolly@freddiemac.com                          |
|----------------------------------------------------------------------------------------------------|----------------------------|----------------------------------------------------------|
| Your account request with CRT has been confirmed. To access the                                              |                            | of this message, please use an HTML enabled mail client. |
| <u>Consent Request Tracker</u>                                                                               | application, picase u      | se the mik.                                              |
| or type the following URL into your internet browser:<br>https://crt-uat.ficonsulting.com/apex/f?p=CRT       |                            |                                                          |
| Thanks for registering,                                                                                      |                            |                                                          |
| The CRT Application Team                                                                                     |                            |                                                          |

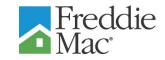

- As an existing system administrator you will receive email requests to approve or reject users within your organization
- To approve/reject a request, Login to CRT
- Click on Pending Users
- Click on either Confirm or Reject

| Q.              |                       | Go Ac                 | tions             |                  |                              |                  |                |                |
|-----------------|-----------------------|-----------------------|-------------------|------------------|------------------------------|------------------|----------------|----------------|
| Confirm Request | <u>Reject Request</u> | <u>Username</u>       | <u>First Name</u> | <u>Last Name</u> | <u>Email</u>                 | <u>Text Role</u> | <u>Party</u>   | Date Requested |
| Confirm         | Reject                | FRE ADMIN 1           | llona             | Conolly          | ilona_conolly@freddiemac.com | FREDDIE<br>Admin | FREDDIE<br>MAC | 10/19/2012     |
| <u>Confirm</u>  | <u>Reject</u>         | PRIMARY<br>SERVICER 1 | llona             | Conolly          | ilona_conolly@freddiemac.com | EXTERNAL<br>USER | Keybank        | 10/19/2012     |
|                 |                       | -                     |                   |                  |                              |                  |                | 1-             |
|                 |                       |                       |                   |                  |                              |                  |                |                |

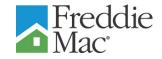

- To confirm a request, Click on Confirm
- To reject a request, Click on Reject and enter a Reason

| Are you sure you want to c | onfirm MYRA SERVICER? |             |
|----------------------------|-----------------------|-------------|
|                            | Cancel                | Confirm     |
| Username MYRA SERVIC       | ER                    | ~           |
| First Name Myra            | Last Name Falck       |             |
| Party Name GE Capital      | Email myra_falck@fre  | ddiemac.com |
| Requested On 10/19/2012    | Role EXTERNAL US      | ER          |

| re you sure you want to rejec | t PRIMARY SERVICER 1?              |
|-------------------------------|------------------------------------|
|                               | Cancel Reject                      |
| Username PRIMARY SERVICE      | R 1                                |
| First Name IIona              | Last Name Conolly                  |
| Party Name Keybank            | Email ilona_conolly@freddiemac.com |
| equested On 10/19/2012        | Role EXTERNAL USER                 |
| * Reason                      |                                    |

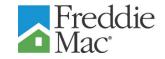

 A message is displayed indicating that the Request has been successfully confirmed/rejected and that the user has been notified of the decision

|                               | MYRA SERVICER has been successfully confirmed. The user has been notified $^{\times}$ of this decision. |
|-------------------------------|----------------------------------------------------------------------------------------------------|
| Q.                            | Go Actions                                                                                              |
| There are currently no pendin | ig users.                                                                                               |
|                               |                                                                                                    |
|                               |                                                                                                    |

## **Forgot Password**

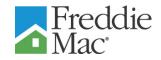

- Navigate to the CRT URL: (insert URL link)
- Enter Username
- Click on Forgot Password?
- Enter the New Password
- Re-enter the New Password in the Confirm field
- Click on Submit

| Login                              |  |
|------------------------------------|--|
| Username Ethel Mertz               |  |
| Password                           |  |
| Login Register<br>Forgot Password? |  |

| Password Rese | t             |
|---------------|---------------|
| User Name     | Ethel Mertz   |
| New Password  | ••••••        |
| Confirm       | •••••••       |
|               | Cancel Submit |

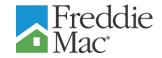

 A message displays indicating an email has been sent to the email address on file to finish the password reset process

|                | iil has been sent to the email address on file for that username. Please $^{	imes}$ your mail to finish the password reset process. |
|----------------|----------------------------------------------------------------------------------------------------|
| Login          |                                                                                                    |
| Password       |                                                                                                    |
| Login Register |                                                                                                    |

#### Forgot Password (Cont'd)

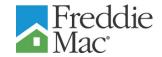

- Click on the URL link displayed in the email
- You will be sent to the Confirm Password screen
- Enter the New Password

| To view the content of this message, please use an HTML enabled mail client.                                                                                                    |
|----------------------------------------------------------------------------------------------------|
| Your password reset for CRT has been initialized but is not final until your confirm your reset. You must use this link within 2 hours or it will expire. If your link expires you will need to initialize a new password reset. Please click on the following link: |
| Consent Request Tracker                                                                                                    |
| or type the following URL into your internet browser:                                                                                                    |
| https://crt-uat.ficonsulting.com/apex/f?p=CRT:RESETPW:0::::CONF_CODE:0ED4BFBAE83CF9CCACD06558E8F34D662667FEB84AC0DE85C9E5333FC76164140BB776C164492BC0C5837CF7653664B74478A1714E1<br>CBF1CF83E6FDC00AAEF                                                              |
| Thanks,                                                                                                    |
| The CRT Application Team                                                                                                    |
|                                                                                                    |
| You successfully confirmed the account that initialized a password reset. ×<br>Please verify your new password before it is applied to your account.                                                                                                    |
| Confirm Password                                                                                                    |
| User Name ETHEL MERTZ                                                                                                    |
| New Password                                                                                                    |
| Cancel Submit                                                                                                    |

#### Forgot Password (Cont'd)

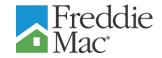

- A message displays indicating you have successfully reset your password
- You may log-in with your new password

|                | Your password has been successfully reset. You may now login using your $$\times$$ new password. |
|----------------|--------------------------------------------------------------------------------------------------|
| Login          |                                                                                                  |
| Username       |                                                                                                  |
| Password       |                                                                                                  |
| Login Register |                                                                                                  |

# **User Management**

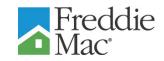

- To maintain a list of existing users (including external/internal administrators), select User Management from the Administrative Menu
- A list of existing users/administrators within your organization and their profile information will display
- Click on Modify to display the User Profile Screen

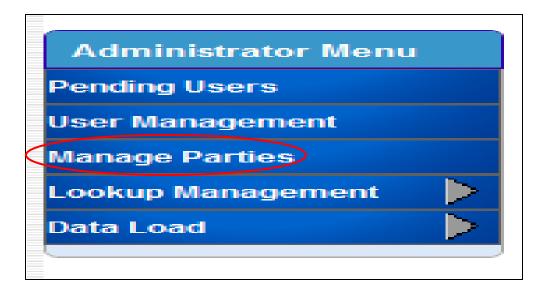

| Q,            |                 |                   | Go Rows   | 15 V Actions                    |                  |                |                |        |               |
|---------------|-----------------|-------------------|-----------|---------------------------------|------------------|----------------|----------------|--------|---------------|
| <u>Modify</u> | <u>Username</u> | <u>First Name</u> | Last Name | <u>Email</u>                    | <u>Role</u>      | <u>Party</u>   | <u>Created</u> | Locked | <u>Disabl</u> |
| <u>Modify</u> | BOS TEST        | Bos               | Test      | eric_stearman@freddiemac.com    | Freddie<br>User  | FREDDIE<br>MAC | 10/18/2012     | N      | N             |
| Modify        | KMAKOVICH       | kelly             | makovich  | kelly_makovich@freddiemac.com   | EXTERNAL<br>USER | Keybank        | 10/15/2012     | N      | N             |
| <u>Modify</u> | LUCY BALL       | Lucy              | Ball      | myra_falck@freddiemac.com       | EXTERNAL<br>USER | Wells Fargo    | 10/15/2012     | N      | N             |
| <u>Modify</u> | TOM BRADY       | Tom               | Brady     | suzanne_linstrom@freddiemac.com | EXTERNAL<br>USER | PNC            | 10/18/2012     | N      | N             |
|               |                 |                   |           |                                 | FREDDIE          | FREDDIE        |                |        |               |

# **User Management (Cont'd)**

- Enter the desired Text Changes
- To Lock/Unlock or Deactiviate/Activate a User, Check/Uncheck the Locked/Account Deactivated boxes
- Click on Update to update the information and return to the User Management Screen

| User Profile       |                   | $\frown$      |
|--------------------|-------------------|---------------|
|                    |                   | Cancel Update |
|                    |                   |               |
| * First Name Lucy  |                   |               |
| * Last Name Ball   |                   |               |
| * Email myra       | _falck@freddiema  | ac.com        |
| Party Wells        | s Fargo           | *             |
| Current Role EXTER | RNAL USER         |               |
| New Role USE       | R 🛩               |               |
| Lo                 | cked              | ]             |
| Ac                 | count Deactivated |               |
|                    |                   | J             |

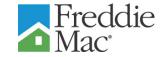